# **GEWAN 6**

# **Schritt für Schritt Anleitung**

# **Inhaberwechsel eines Einzelunternehmens**

Erstellt von Erwin Dworzak

**© 2024 Landesamt für Digitalisierung, Breitband und Vermessung IT-Dienstleistungszentrum des Freistaats Bayern**

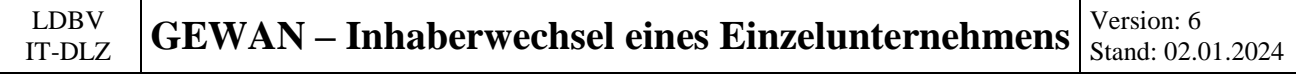

### **Inhaltsverzeichnis:**

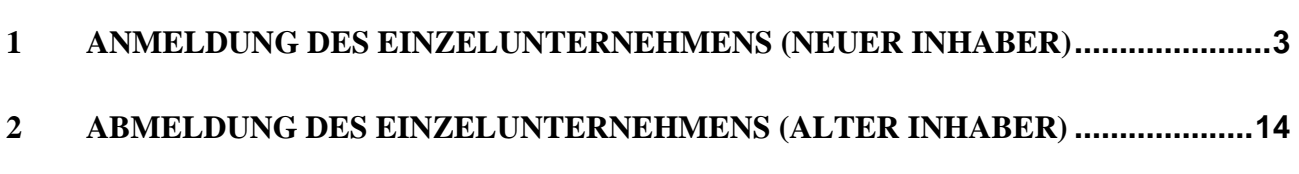

Auf den nachfolgenden Seiten sehen Sie Schritt für Schritt, wie Sie bei einem Einzelunternehmen durch Anmeldung und Abmeldung den Inhaber wechseln. Hierzu melden Sie zunächst das Einzelunternehmen mit dem neuen Inhaber per Mustersuche (spart Arbeit) an, bevor Sie das Einzelunternehmen mit dem alten Inhaber abmelden. Dadurch können Sie die Betriebsnummer des neuen Einzelunternehmens bei der Abmeldung im Feld künftiger Inhaber mit vermerken und so eine Querverbindung herstellen.

Der alte Inhaber bekommt einen Abmeldungsdruck, der neue Inhaber einen Anmeldungsdruck.

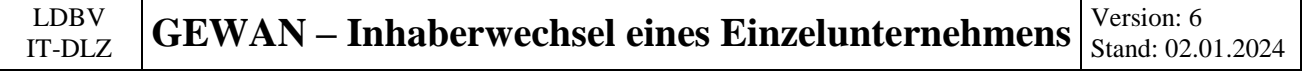

# <span id="page-2-0"></span>**1 Anmeldung des Einzelunternehmens (neuer Inhaber)**

Gewerbemeldungen: VG Musterverwaltungsgemeinschaft  $\times$ andra RATHÁU werbemeldungen Gewerbemeldung Korrektur Postfach Auskunft Erfassen Person Anmeldung Betrieb  $M$ eldung</u> Rückläufer (11) Betrieb Nat. Person Anmeldung Person Nat. Person Wirtschaftskammern Nat. Person Jur. Person Jur. Person Jur. Person  $U$ mmeldung Bürger-Online Abmeldung Betrieb Vorläufige (2) Druck Meldung Abmeldung Person Auskunft-Online Berichtigung  $Unterrichtung$ </u> Aktualisieren Beenden  $H$ ilfe

Klicken Sie im Gewerbemeldungs-Bildschirm auf *Anmeldung Betrieb*.

Arbeiten Sie in einer **Verwaltungsgemeinschaft**, müssen Sie zunächst die **orange** umrandete Mitgliedsgemeinde auswählen.

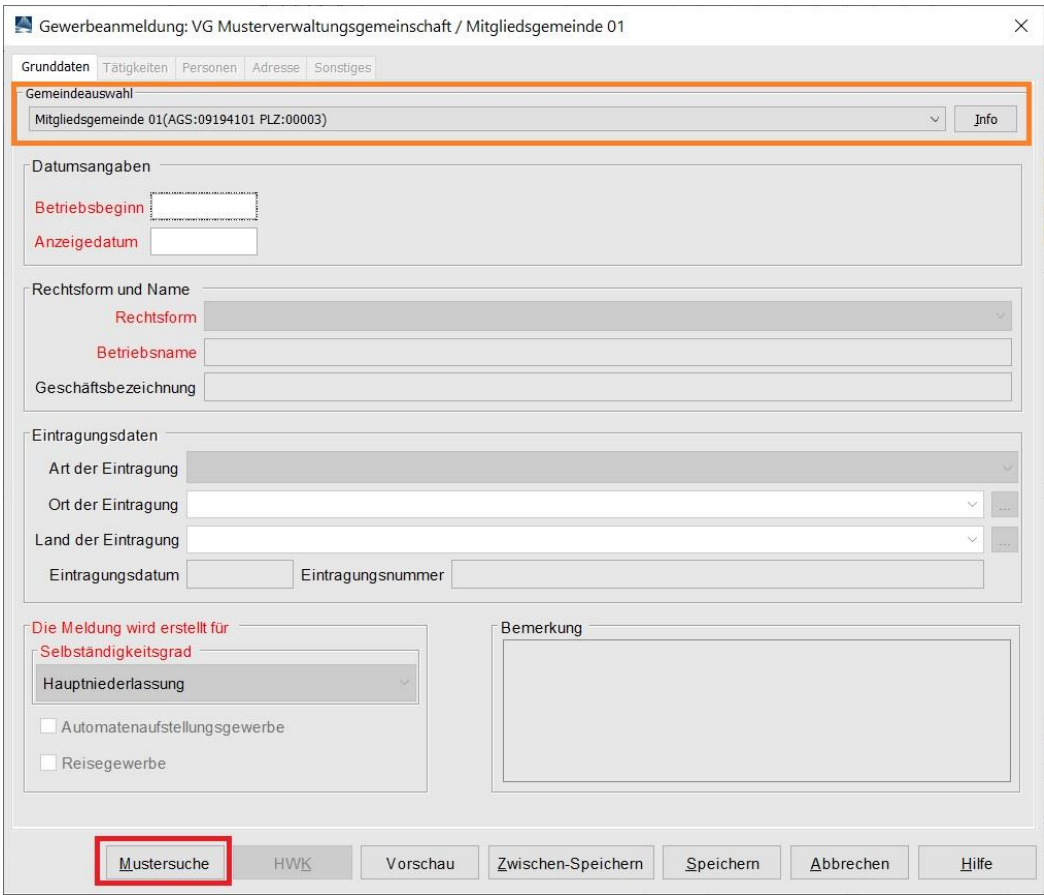

Klicken Sie auf die **rot** umrandete Schaltfläche *Mustersuche* links unten.

#### LDBV  $\frac{1}{11}$  **GEWAN** – **Inhaberwechsel eines Einzelunternehmens**  $\begin{bmatrix} \text{Version: } 6 \\ \text{Stand: } 02.6 \end{bmatrix}$ Stand: 02.01.2024

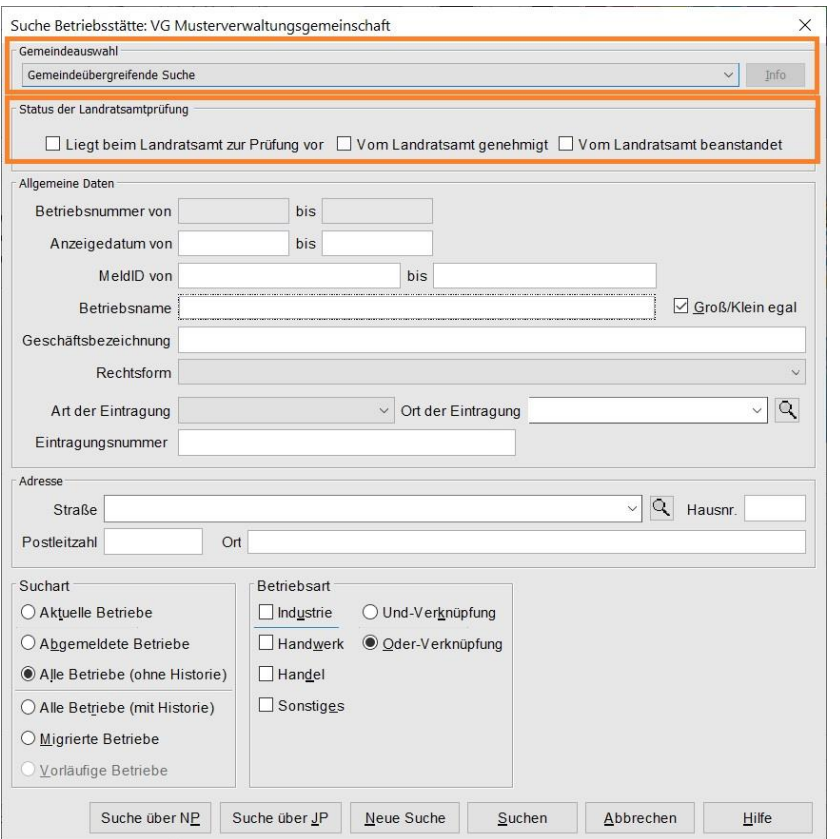

Bei einer VG wählen Sie zunächst die Mitgliedsgemeinde aus (**orange** umrandet). Bei Bedarf können Sie auch den Status der Landratsamtprüfung festlegen (**orange** umrandet).

Geben Sie im Suchfenster den Namen oder die Betriebsnummer des Einzelunternehmens an, für das Sie einen Inhaberwechsel durchführen wollen (Sie kopieren den Betrieb über die Mustersuche, um die Daten nicht komplett neu eingeben zu müssen). Mit \* (Sternchen) hinter dem Betriebsnamen suchen Sie alle Betriebe, die entsprechend Ihrer Eingabe beginnen.

Wird mehr als ein Betrieb gefunden, markieren Sie den passenden und klicken auf *OK*.

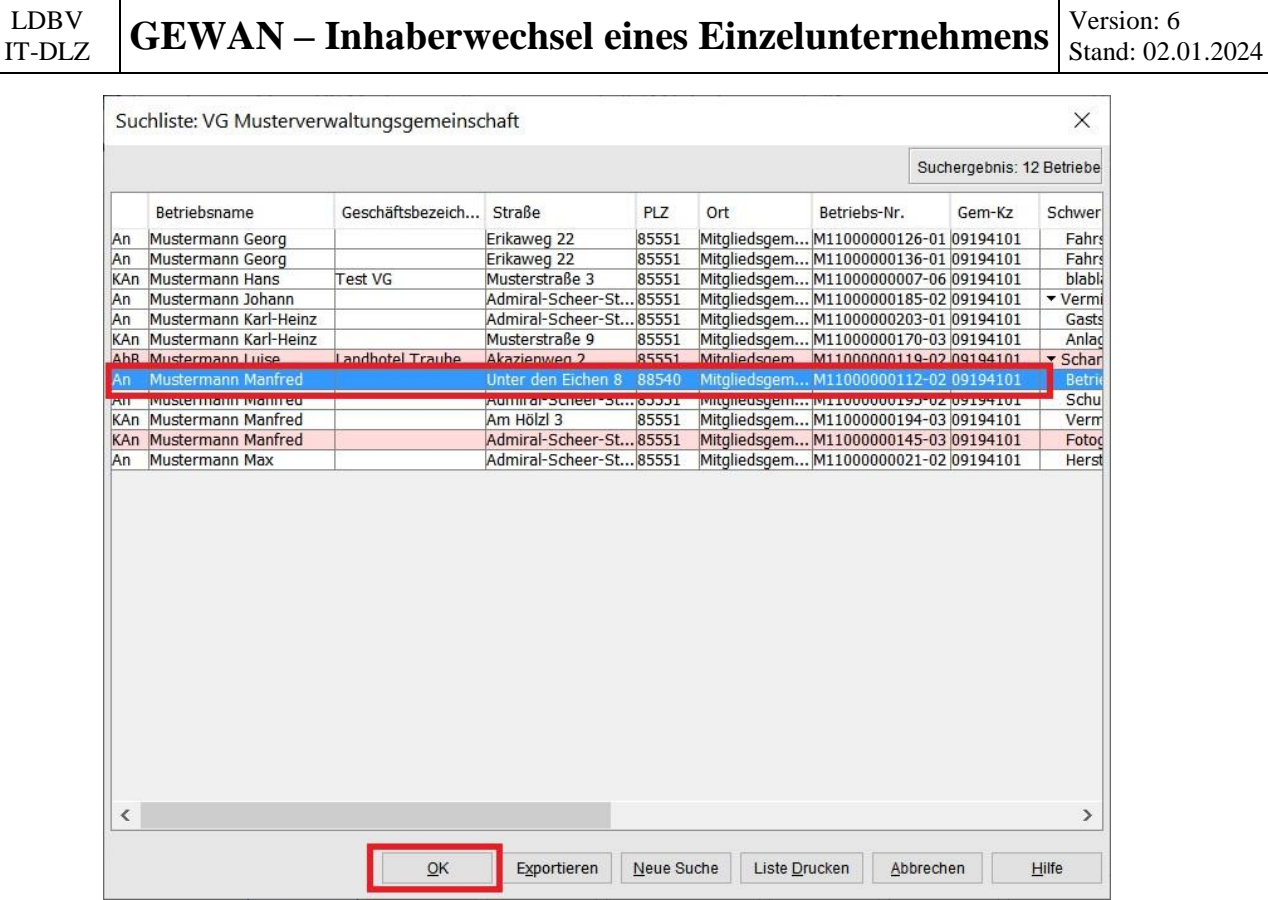

Geben Sie als erstes *Betriebsbeginn* und *Anzeigedatum* ein (**rot** umrandet).

Das Anmeldedatum des neuen Inhabers ist 1 Tag nach der Abmeldung des alten Inhabers (sonst gäbe es 1 Tag lang 2 Einzelunternehmen).

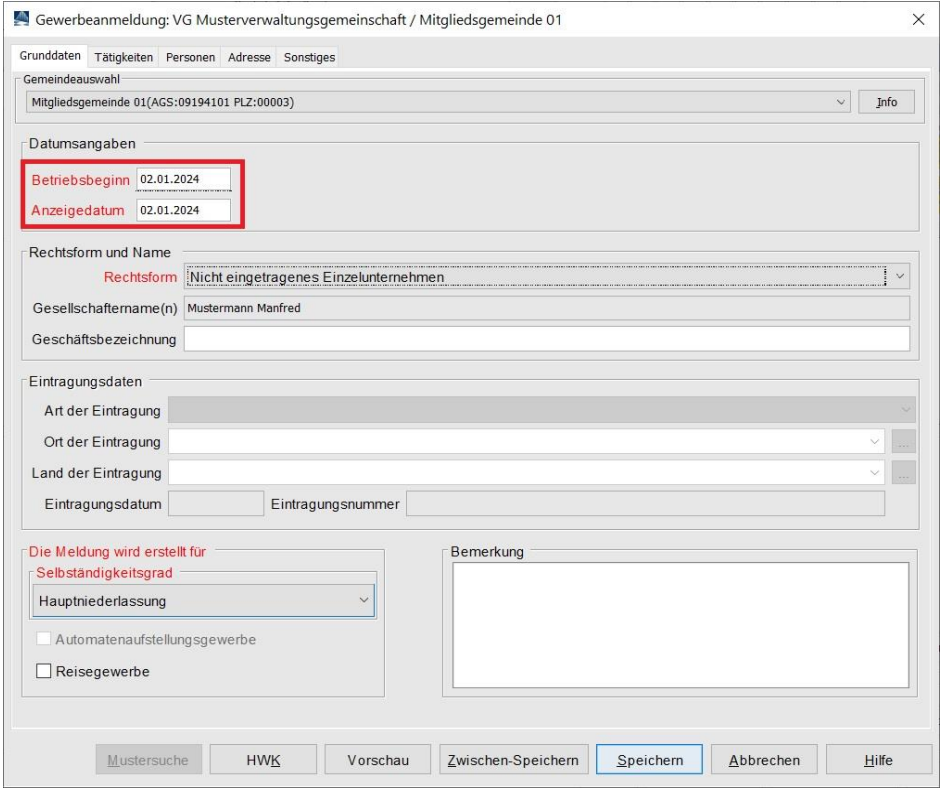

Die *Rechtsform* wird sich i.d.R. nicht ändern (ggf. müssen Sie bei Rechtsform noch [nicht] eingetragenes Einzelunternehmen auswählen).

Anmerkung: Normalerweise ändern sich bei dem Wechsel des Inhabers weder die Tätigkeit(en) noch die Adresse der Betriebsstätte. Ggf. müssen Sie vor dem Speichern den/die entsprechenden Reiter anklicken und die Tätigkeit(en) und/oder die Adresse der Betriebsstätte und die frühere Adresse anpassen.

Klicken Sie auf den Reiter *Personen*.

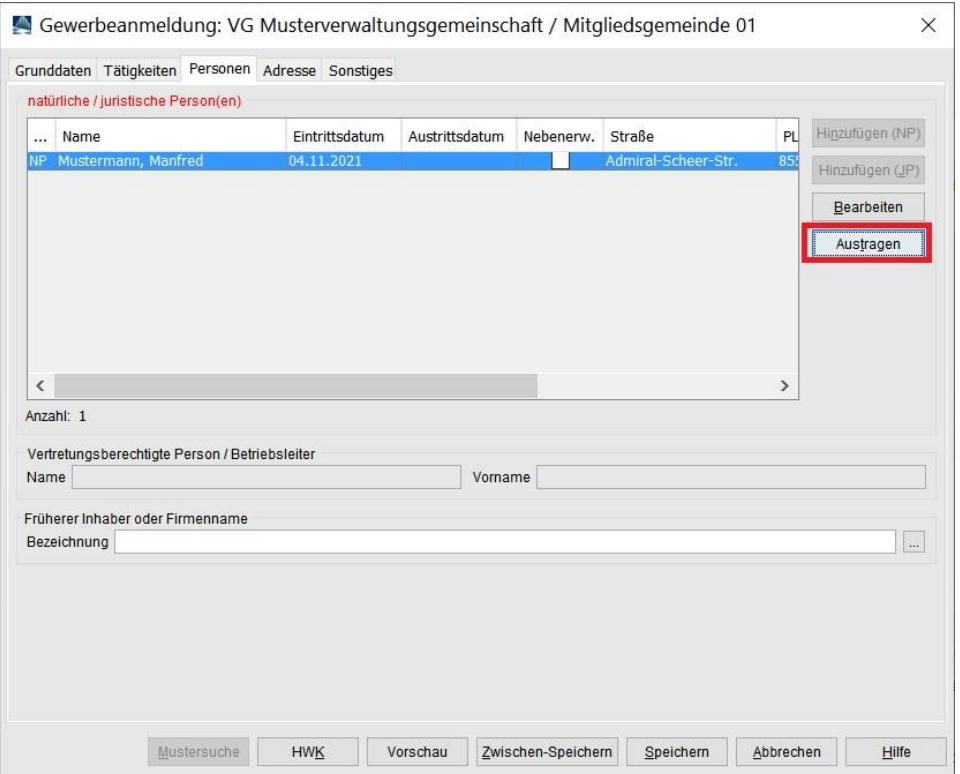

Klicken Sie auf die **rot** umrandete Schaltfläche *Austragen*, um den alten Inhaber zu entfernen.

Der alte Inhaber steht nicht länger in der Tabelle. Klicken Sie auf die **rot** umrandete Schaltfläche *Hinzufügen (NP)*.

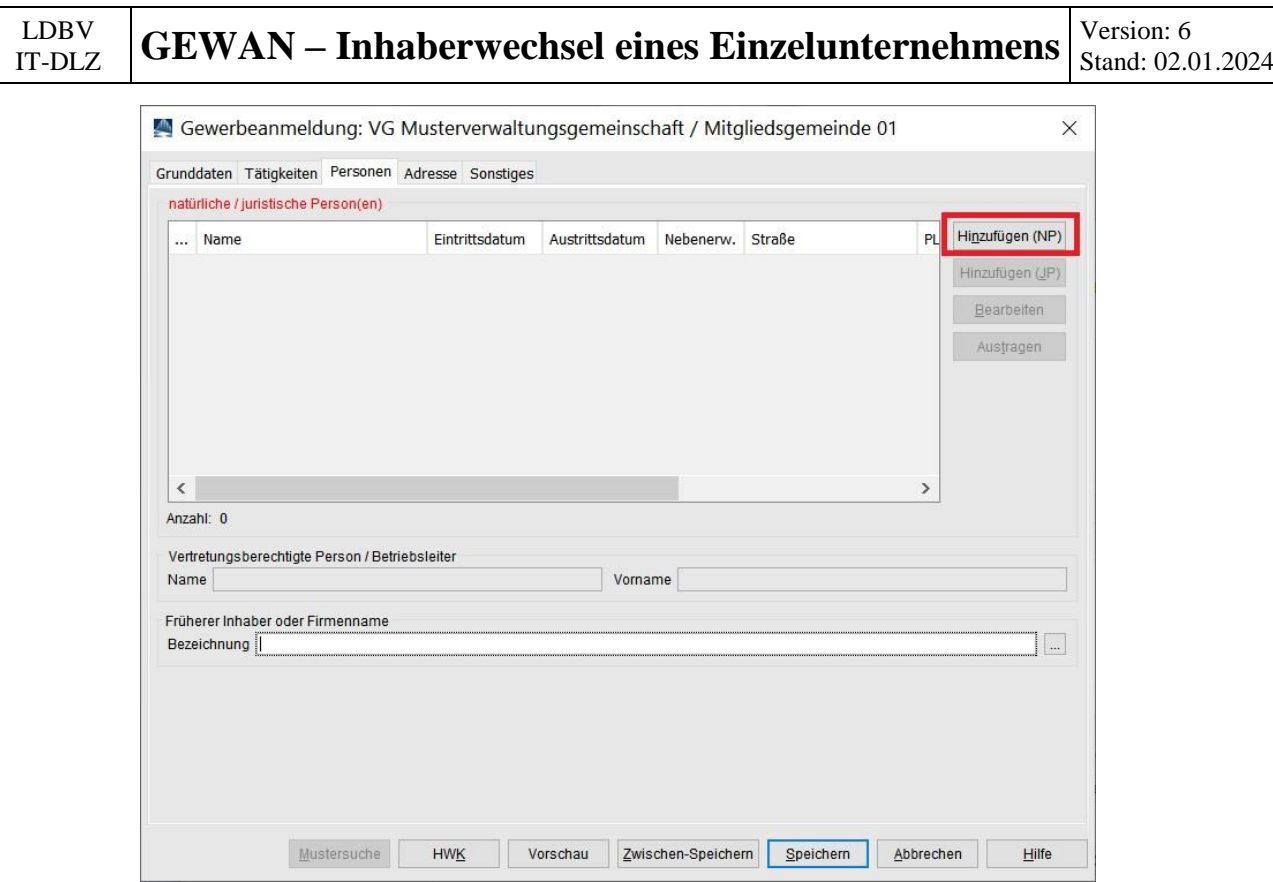

Sie können entweder eine neue natürliche Person eingeben oder durch Klick auf *Suche Person* (**orange** umrandet) eine vorhandene übernehmen.

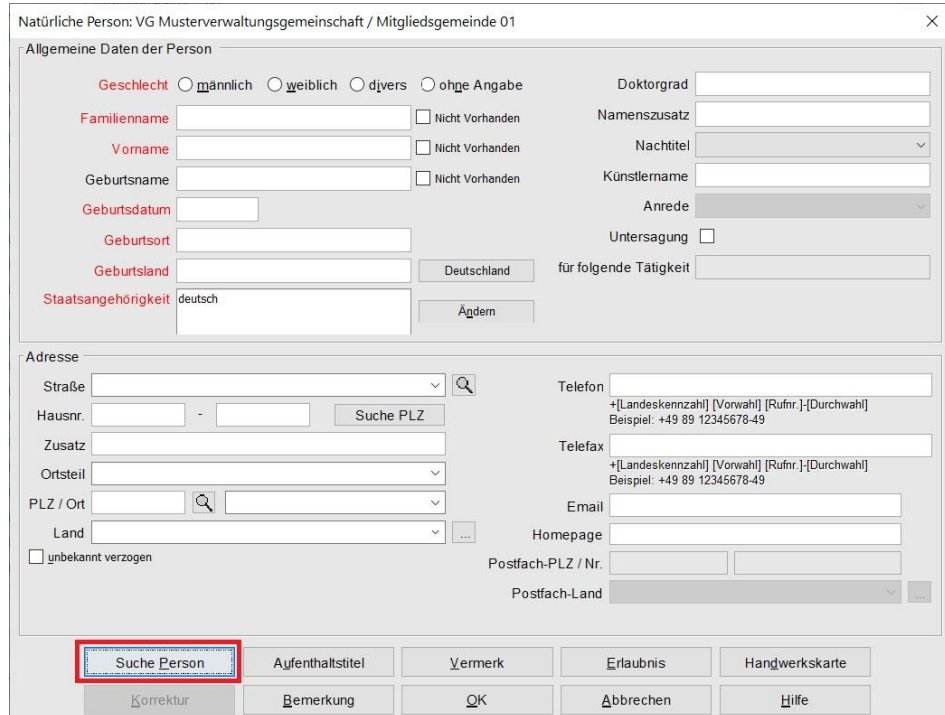

Wenn Sie auf *Suche Person* klicken, geht ein Suchbildschirm auf. Geben Sie das gewünschte Suchkriterium ein und klicken auf *Suchen*. Hierbei müssen Sie auch beim Namen der Person die Groß- und Kleinschreibung beachten. Sie können mit \* (Sternchen) als Jokerzeichen arbeiten.

Beispiel: Muster\* findet Mustermann, Musterfrau und Muster.

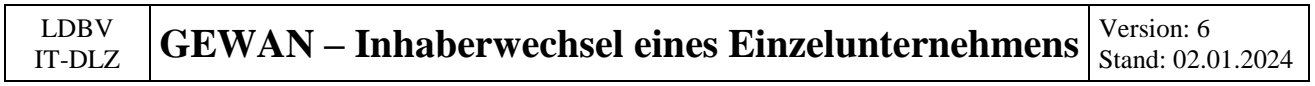

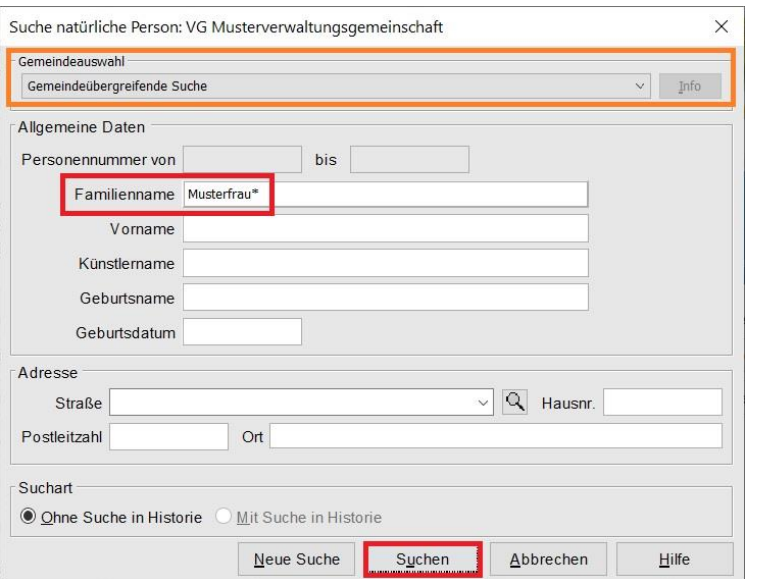

Die gefundene Person wird übernommen (ggf. müssen Sie wie weiter oben beschrieben die passende Person aus einer Ergebnisliste auswählen).

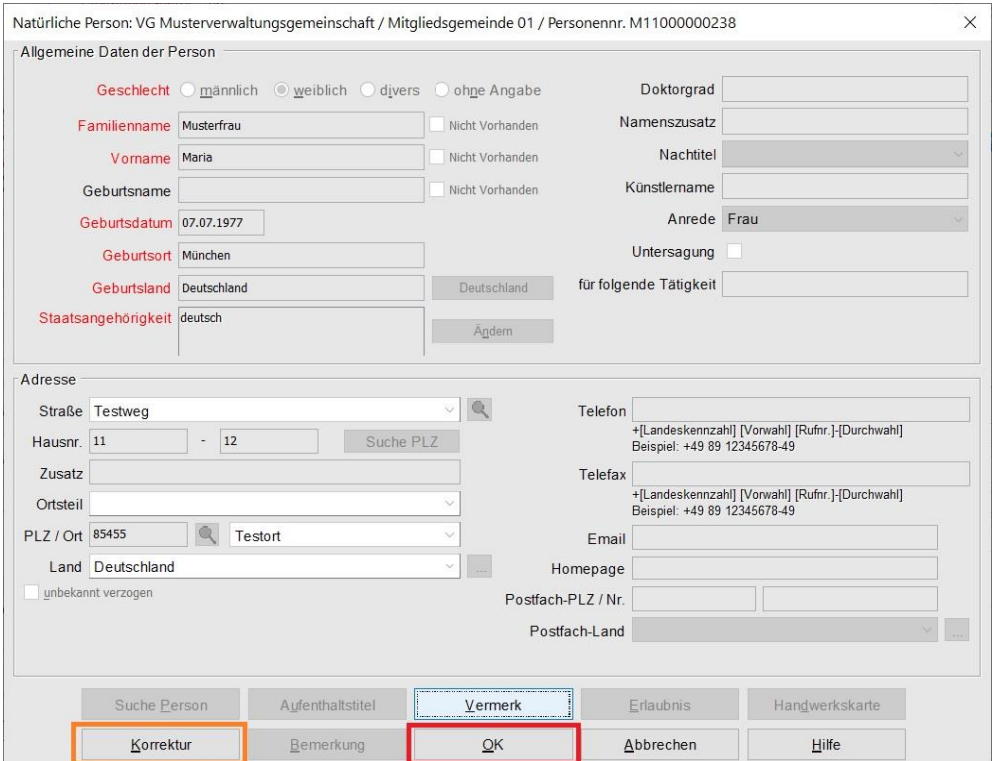

Bei Bedarf klicken Sie auf *Korrektur*, um die Personendaten ändern zu können (z.B. um eine Handwerkskarte als betriebsrelevant zu kennzeichnen).

Wenn alles passt, übernehmen Sie die Person durch Klick auf *OK*. Sie sehen oben in der Tabelle die neu hinzugefügte Person.

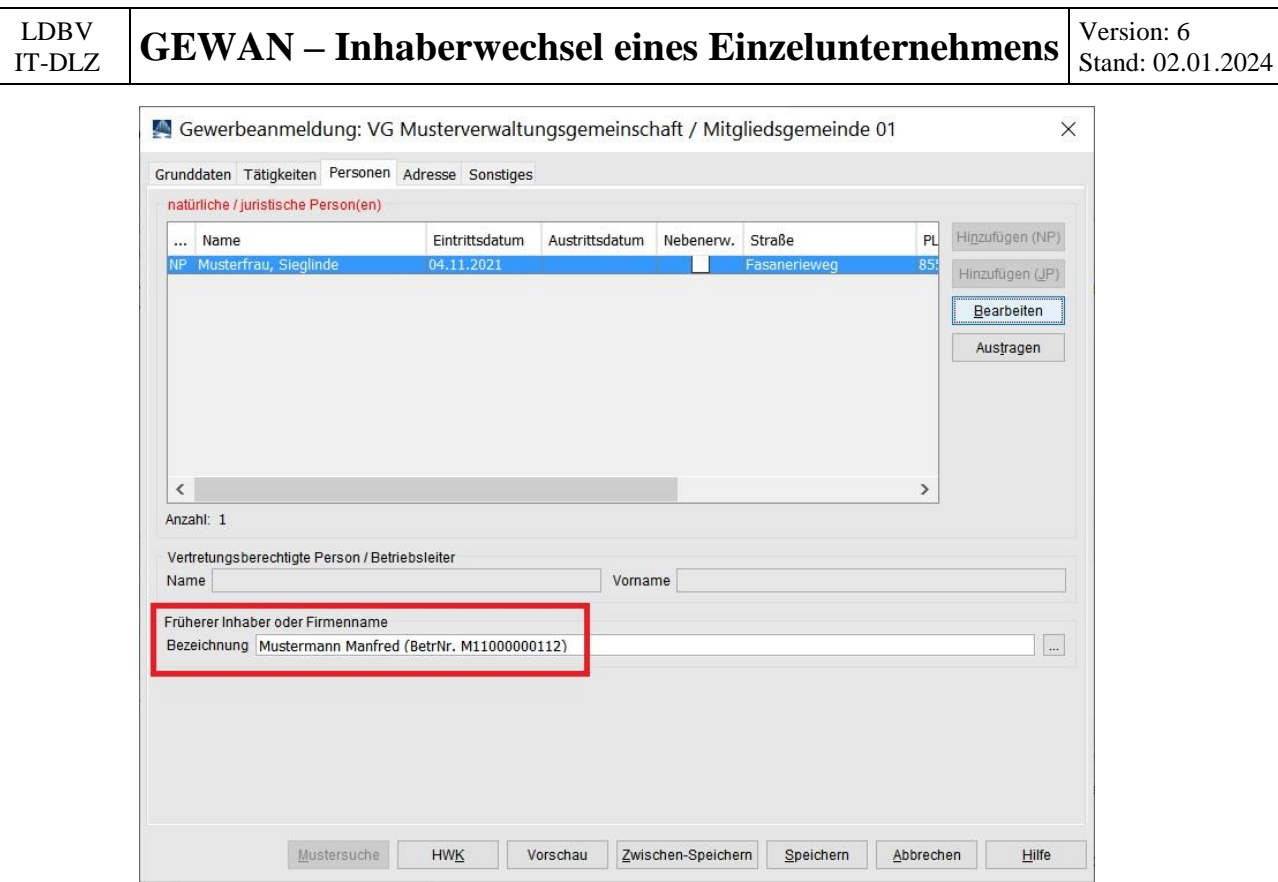

Geben Sie den *früheren Inhaber* ein (**rot** umrandet). Wir empfehlen, zusätzlich die 12-stellige Betriebsnummer in Klammern hinzuzufügen. Dadurch haben Sie und die Empfangsstellen eine Querverbindung zu dem alten Einzelunternehmen.

Klicken Sie auf den Reiter *Sonstiges*, um den Anmeldegrund einzugeben.

Wählen Sie als **rot** umrandeten *Anmeldegrund* Übernahme (Erbfolge, Kauf oder Pacht).

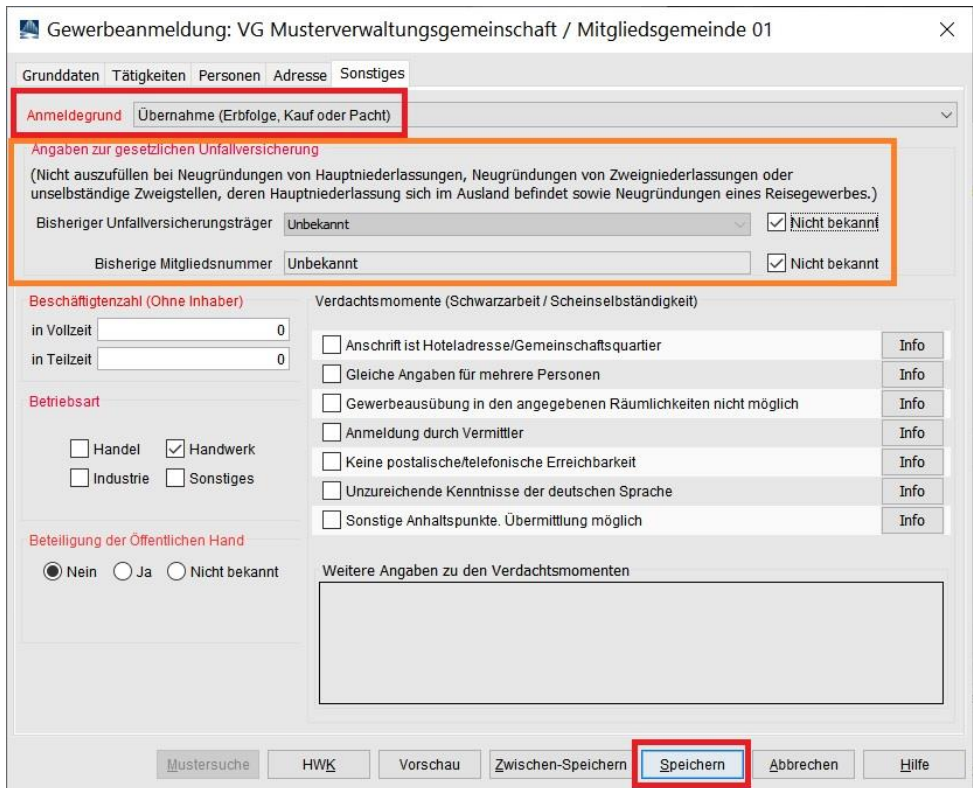

Vervollständigen Sie alle Mussfelder.

Sollten Sie die **orange** umrandeten Angaben zur Unfallversicherung nicht ausfüllen, bekommen Sie eine Fehlermeldung.

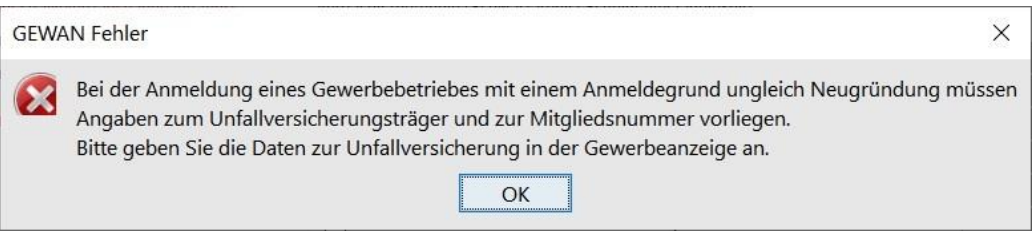

Schließen Sie das Fehlerfenster durch Klick auf *OK* und geben Sie die *Angaben zur Unfallversicherung* ein. Sollten Ihnen diese Angaben nicht vorliegen, können Sie bei bisheriger Unfallversicherungsträger und bisherige Mitgliedsnummer auch *Nicht bekannt* anhaken.

*Speichern* Sie die Anmeldung.

Sie werden gefragt, ob Sie die Anmeldung drucken wollen. In der Regel werden Sie diese Frage bestätigen.

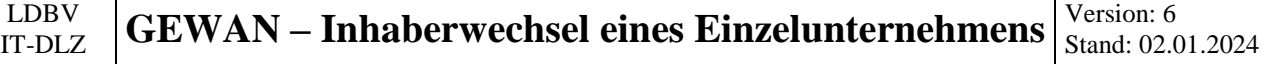

Wählen Sie die gewünschten Ausdrucke aus und klicken Sie auf die **orange** umrandete Schaltfläche *Vorschau* (oder *Drucken*).

 $\overline{r}$ 

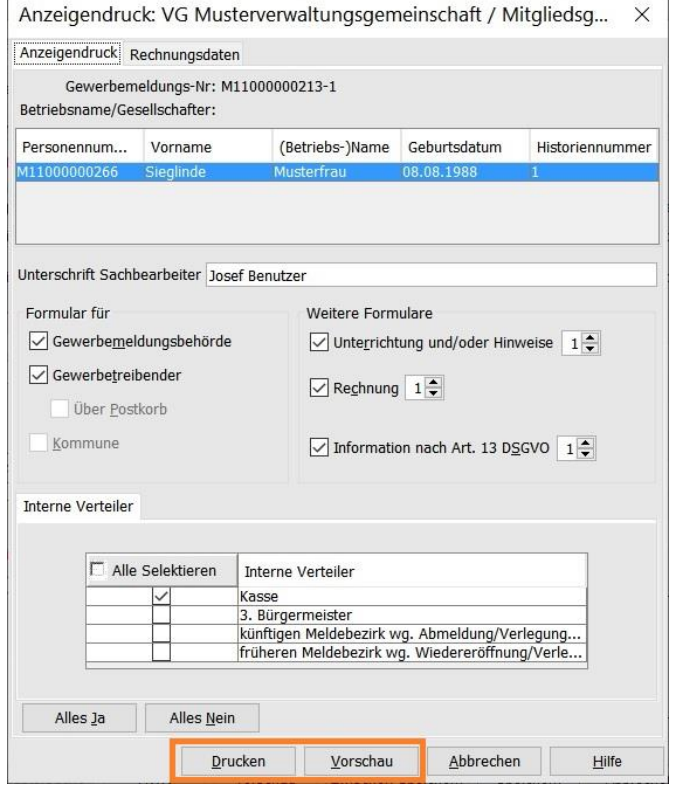

#### $\begin{array}{c}\text{LDBV}\\ \text{IT-DLZ}\end{array}$ **GEWAN – Inhaberwechsel eines Einzelunternehmens**  $\begin{bmatrix} V \text{ersion}: 6 \\ \text{Standard: } 0.2 \end{bmatrix}$ Stand: 02.01.2024

Feld 1 ist bei einem nicht eingetragenen Einzelunternehmen leer. Den Familiennamen und Vornamen des Inhabers kann man den **grün** umrandeten Feldern 4 und 5 entnehmen.

Hinweis: Bei einem eingetragenen Einzelunternehmen sind Feld 1 und 2 gefüllt.

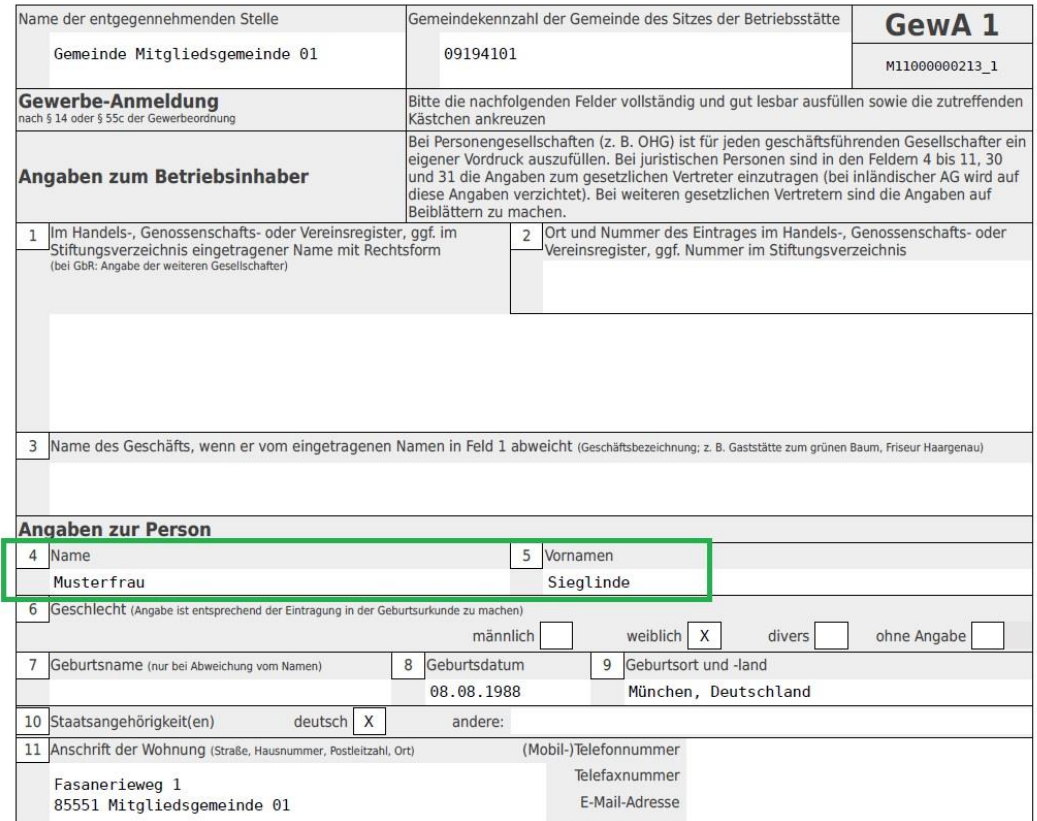

#### LDBV<br>IT-DLZ **GEWAN – Inhaberwechsel eines Einzelunternehmens**  $\begin{bmatrix} V \text{ersion}: 6 \\ \text{Stand}: 02.0 \end{bmatrix}$ Stand: 02.01.2024

Auf der zweiten Seite steht im **grün** umrandeten Feld 26 der Name des früheren Gewerbetreibenden (im Idealfall von Ihnen wie weiter oben empfohlen um die 12-stellige Betriebsnummer ergänzt).

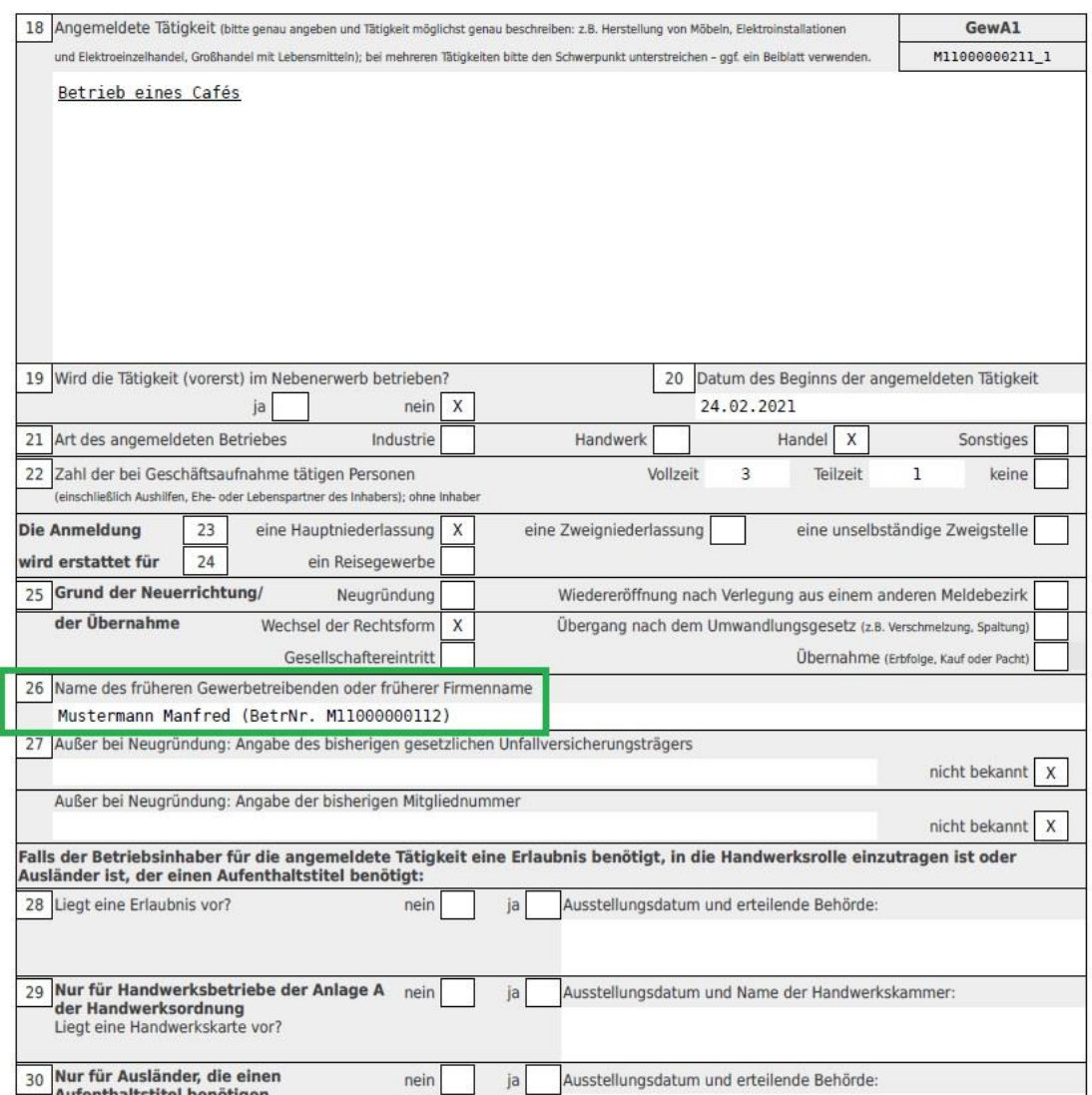

Nach der Anmeldung des neuen Einzelunternehmens melden Sie das bisherige ab.

## <span id="page-13-0"></span>**2 Abmeldung des Einzelunternehmens (alter Inhaber)**

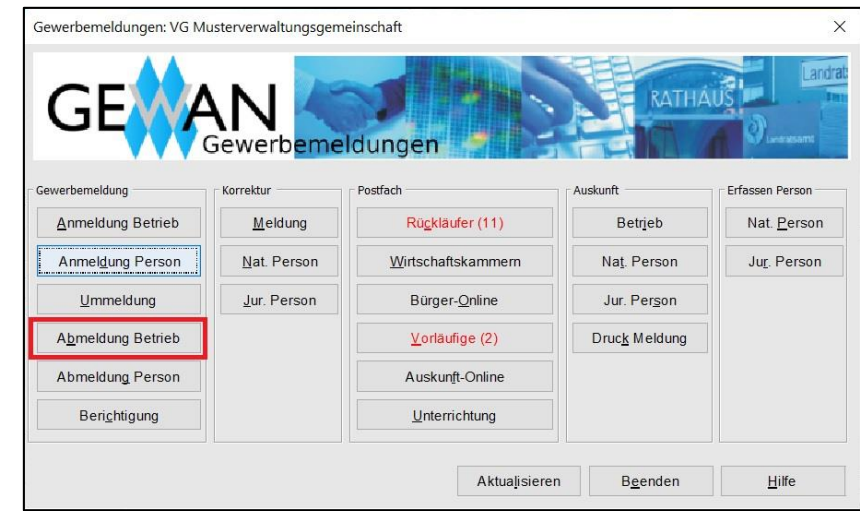

Klicken Sie im Gewerbemeldungs-Bildschirm auf *Abmeldung Betrieb*.

Geben Sie im Suchbildschirm die gewünschten Suchkriterien ein.

**Verwaltungsgemeinschaften** können die Gemeinde auswählen (**orange** umrandet). Um nach der Betriebsnummer suchen zu können, müssen VGs die Gemeinde auswählen.

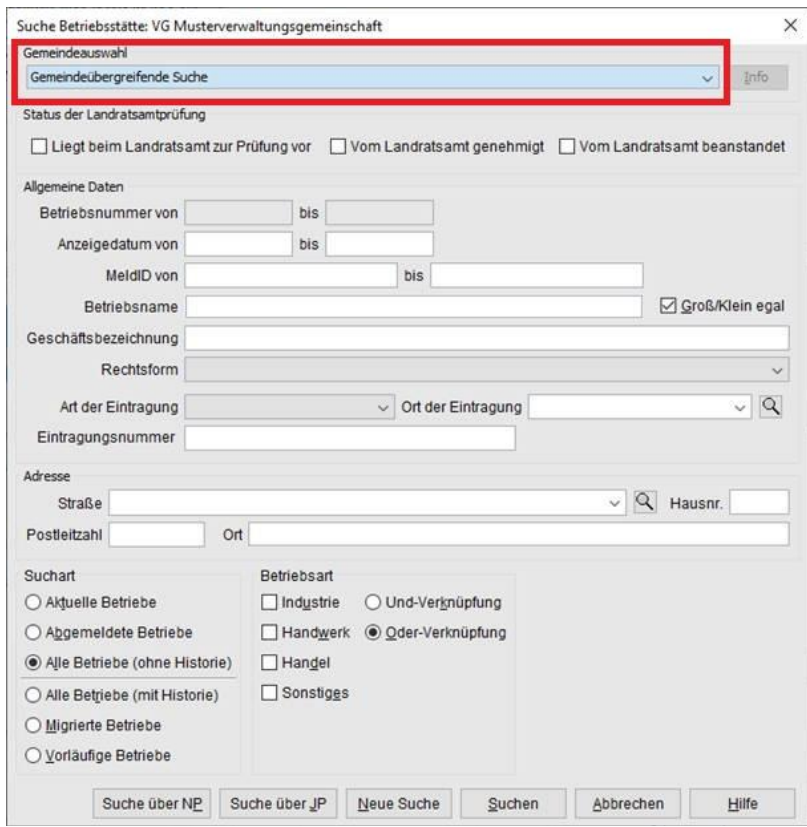

Geben Sie im Suchfenster den Namen oder die Betriebsnummer des Einzelunternehmens an, das Sie abmelden wollen. Mit \* (Sternchen) hinter dem Betriebsnamen suchen Sie alle Betriebe, die entsprechend Ihrer Eingabe beginnen.

Wird mehr als ein Betrieb gefunden, markieren Sie den passenden und klicken auf *OK*.

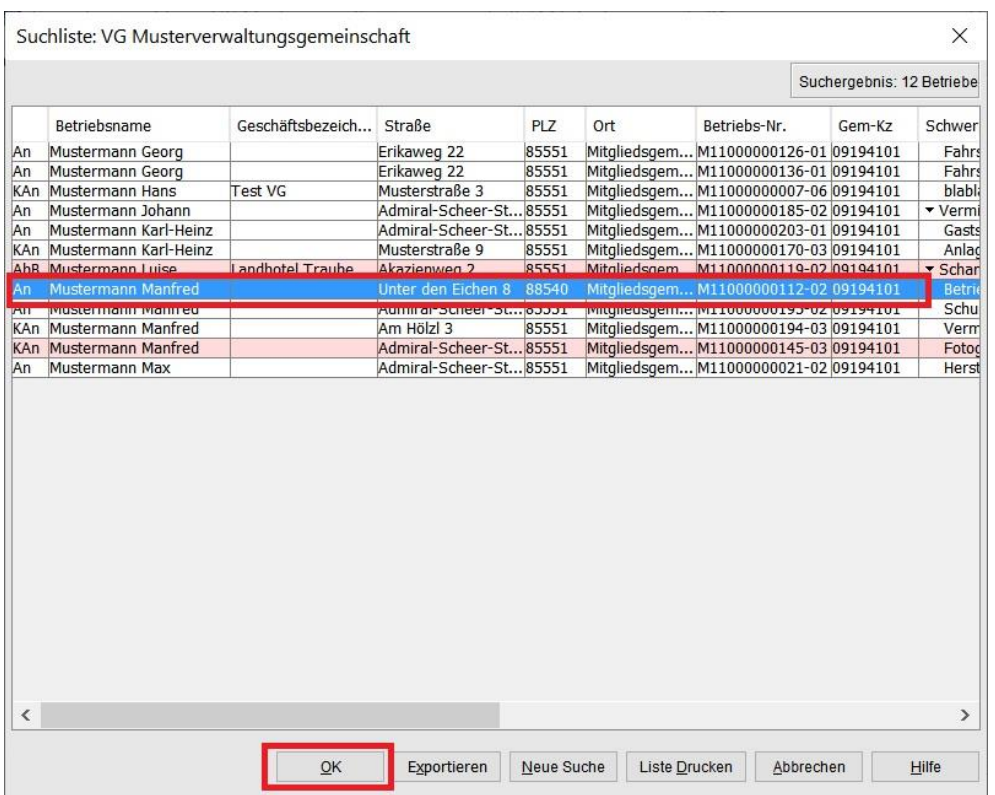

Sie sind im Abmeldungsbildschirm. Geben Sie das Abmeldedatum des Einzelunternehmens und das Anzeigedatum an.

Das Aufgabedatum des alten Inhabers ist 1 Tag vor der Anmeldung des neuen Inhabers (sonst gäbe es 1 Tag lang 2 Einzelunternehmen).

Als Abmeldegrund wählen Sie *Übergabe (Erbfolge, Kauf, Pacht)*.

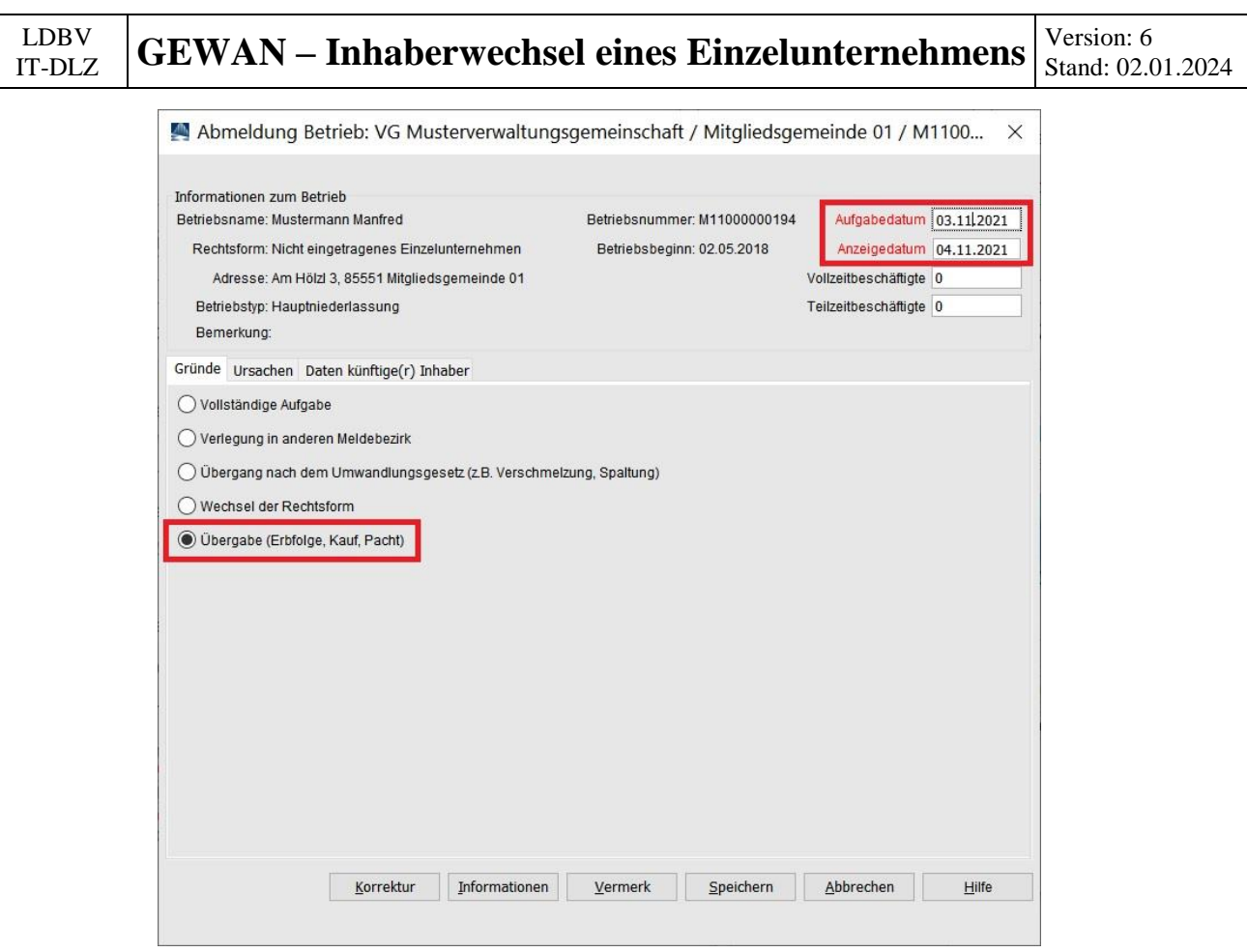

Klicken Sie auf den Reiter *Ursachen*.

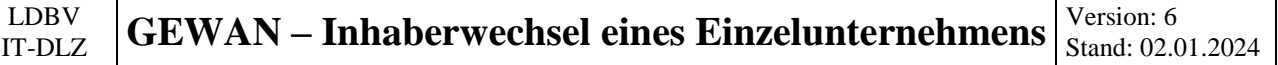

Wählen Sie die vom ehemaligen Einzelunternehmer gewünschte Ursachen aus (dürfte i.d.R. Übergabe oder keine Angabe sein). Bei den beiden Sonstigen Gründen können Sie dahinter einen Text schreiben.

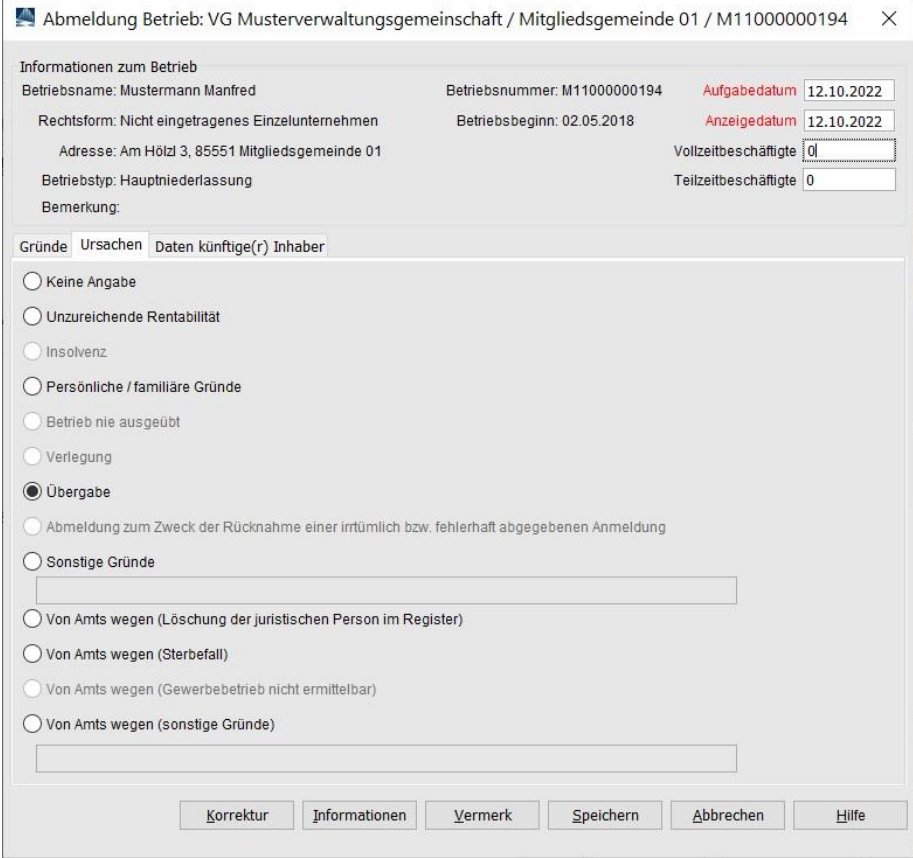

Klicken Sie auf den Reiter *Daten künftige(r) Inhaber*.

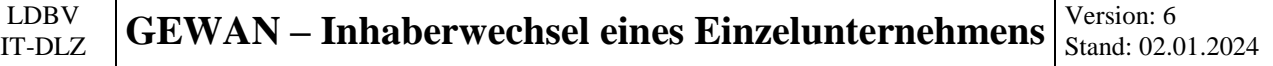

Geben Sie den Namen des künftigen Inhabers im Feld *Zukünftiger Betriebsinhaber* ein.

Wir empfehlen, zusätzlich die 12-stellige Betriebsnummer in Klammern hinzuzufügen. Dadurch haben Sie und die Empfangsstellen eine Querverbindung zu dem neuen Einzelunternehmen.

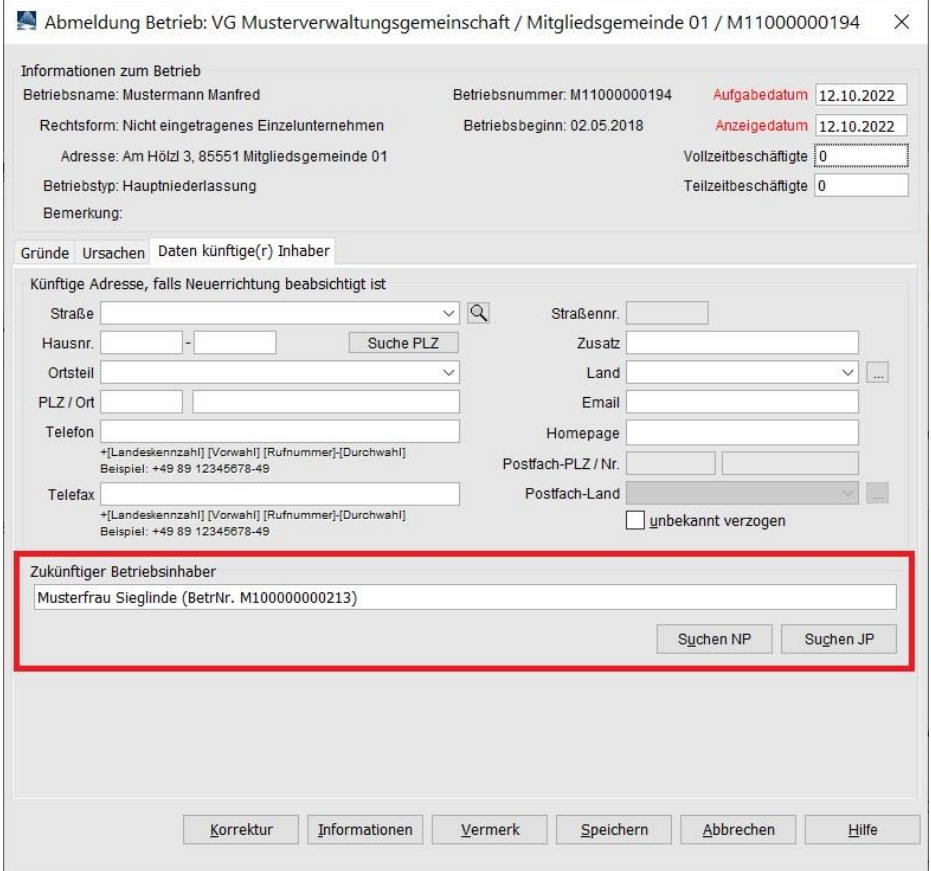

Bei Bedarf können Sie die neue Adresse des Einzelunternehmens eingeben.

Klicken Sie auf *Speichern*, um die Abmeldung des Einzelunternehmens zu speichern. Sie werden gefragt, ob Sie die Meldung drucken wollen.

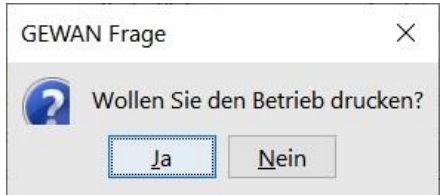

Wenn Sie bestätigen, gelangen Sie in die Druckauswahl.

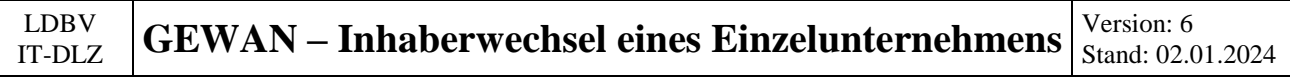

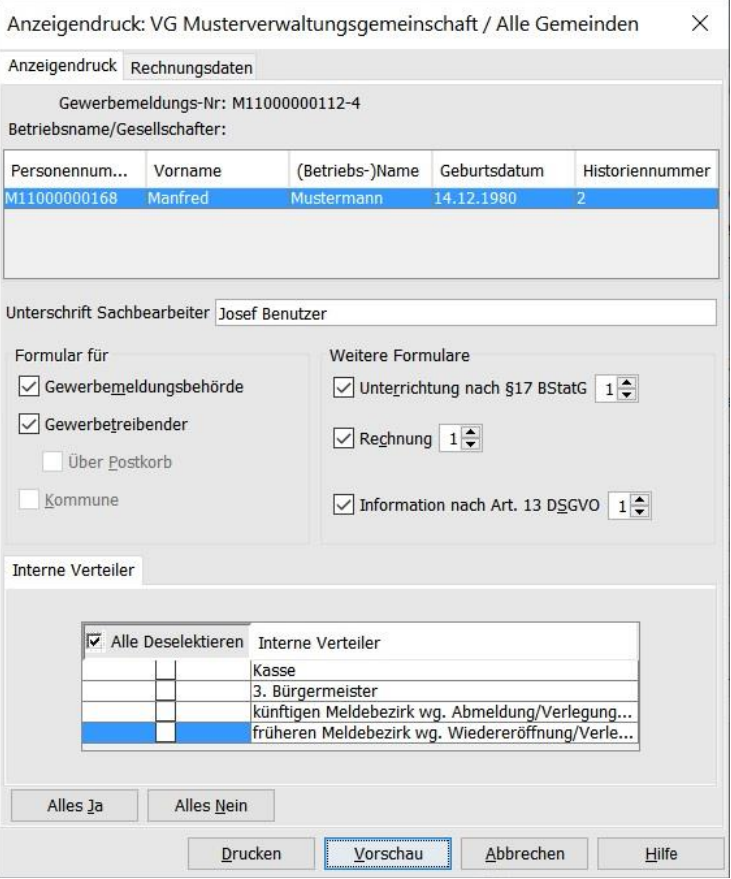

Wählen Sie die gewünschten Druckformulare aus. Durch Klick auf *Vorschau* können Sie sich den Druck noch einmal ansehen.

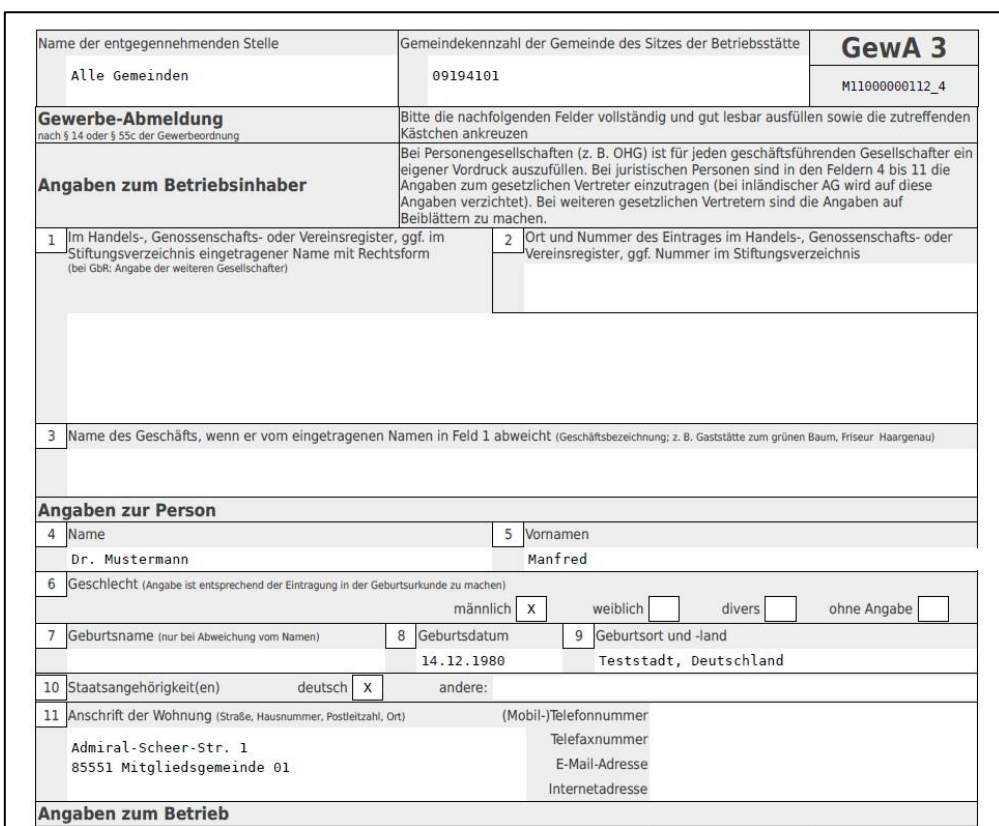

#### LDBV  $\frac{1}{11}$  **GEWAN** – **Inhaberwechsel eines Einzelunternehmens**  $\begin{bmatrix} \text{Version: } 6 \\ \text{Stand: } 02.0 \end{bmatrix}$ Stand: 02.01.2024

Auf der zweiten Druckseite sollten Sie auf die **rot** umrandeten Felder achten.

- a) Ist das Datum der Betriebsaufgabe (Feld 20) 1 Tag vor der Anmeldung des neuen Einzelunternehmens?
- b) Ist als Abmeldegrund Übergabe (Erbfolge, Kauf, Pacht) ausgewählt (Feld 25/26)?
- c) Steht der Name des künftigen Gewerbetreibenden in Feld 27?

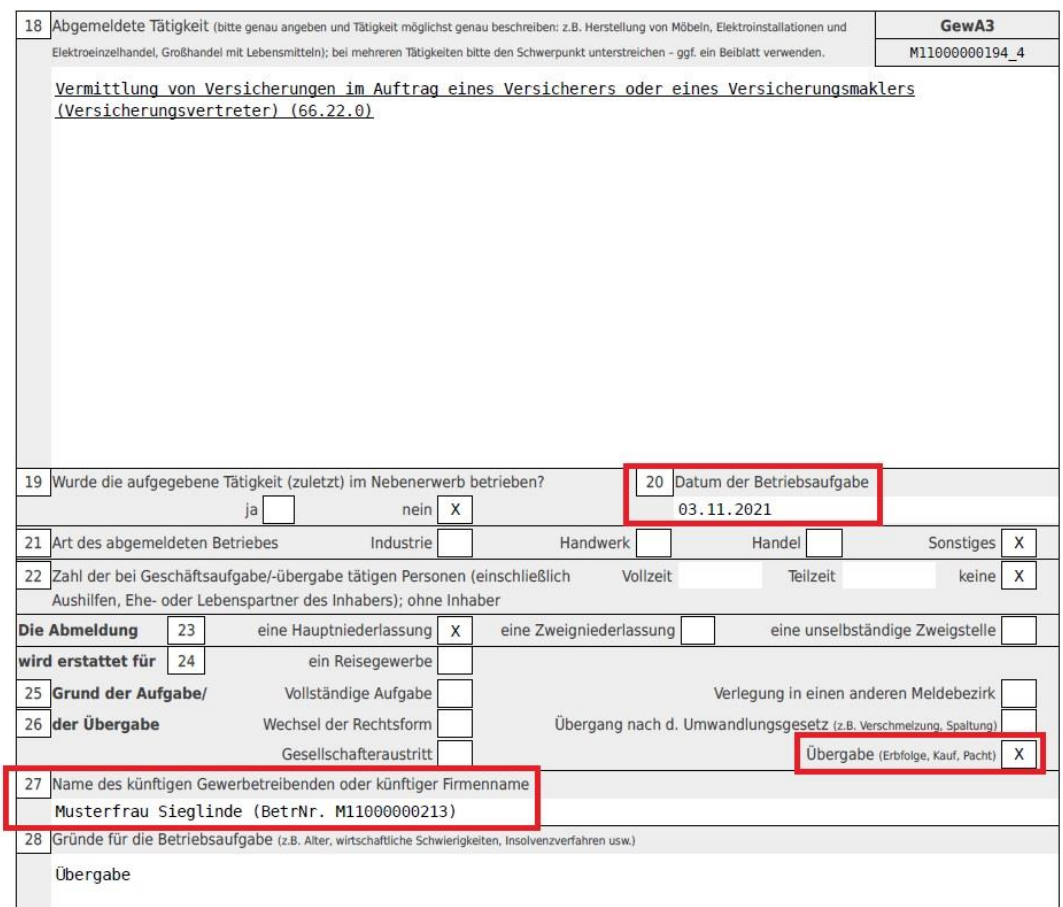

Wenn alles passt, drucken Sie die Abmeldung.

Falls nicht, machen Sie eine Korrektur der (Ab-)Meldung und drucken dann die Abmeldung.